# **American Farmland Trust Project Prioritization Tool Quick Start Guide**

## **General Info**

- Upon opening the [PPT Startup Map](https://databasin.org/galleries/4b7684cdfc714babb1c883432022297a) you will be met with a base map of the San Joaquin Valley.
- In order to begin applying layers for analyses, you'll first need to click on the "Layers" tab to the left of the screen.
- From this operation tab you can toggle any layer on or off by clicking the selection square to the right of the layer name.
- By clicking on the arrow to the right of any layer you will open a menu that enables you to view details about layers such as brief descriptions, contributors, and a link for the layer homepage.
- The layer menu also gives you options to adjust transparency, remove, and with some you can change the style or create a filter.

While the start-up map is open for anyone to use, only members of American Farmland Trust can modify or change the map itself.

However, as a user you can make a copy that will allow you to make your own modifications to the map including adding or removing layers, mapping areas of land, and save your own personalized map.

#### **Saving Maps**

- In order to save a map you'll first need to create an account for yourself or organization.
- Then, open the Start-Up Map and click the "Save Icon" in the upper left-hand corner of the tool. After which you'll be prompted to enter details for your map and submit.
- This will immediately direct you to your new map where you can record any parcels of land that are of interest to you or make any necessary changes.

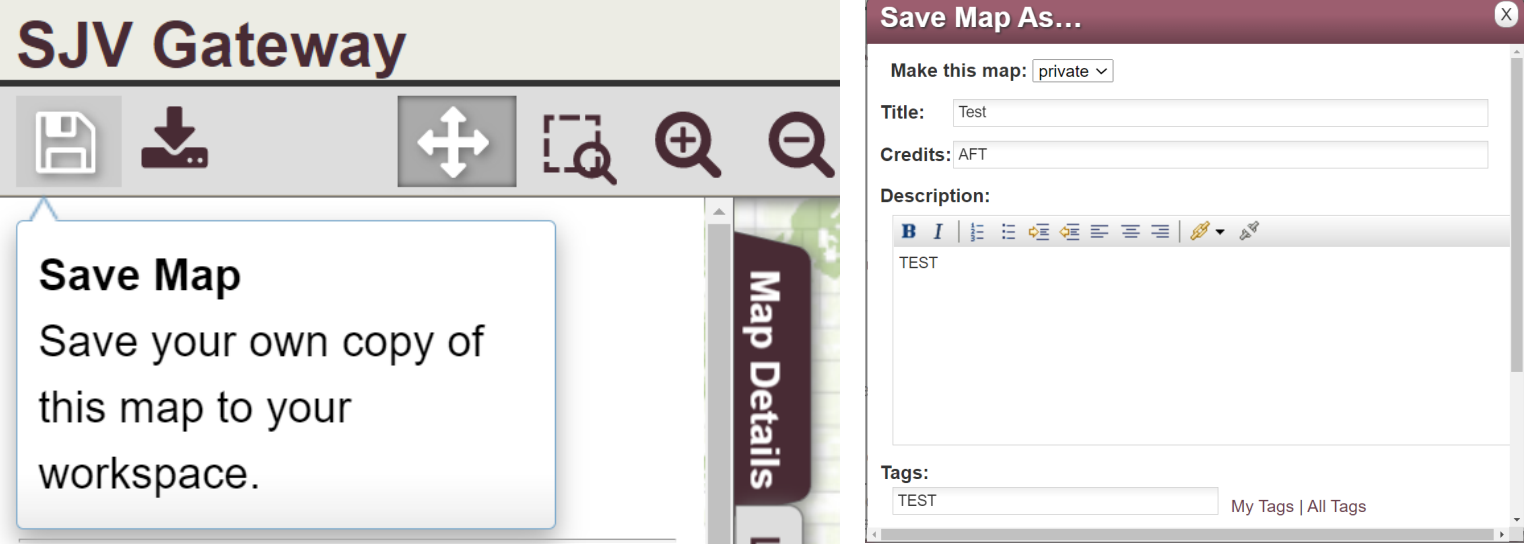

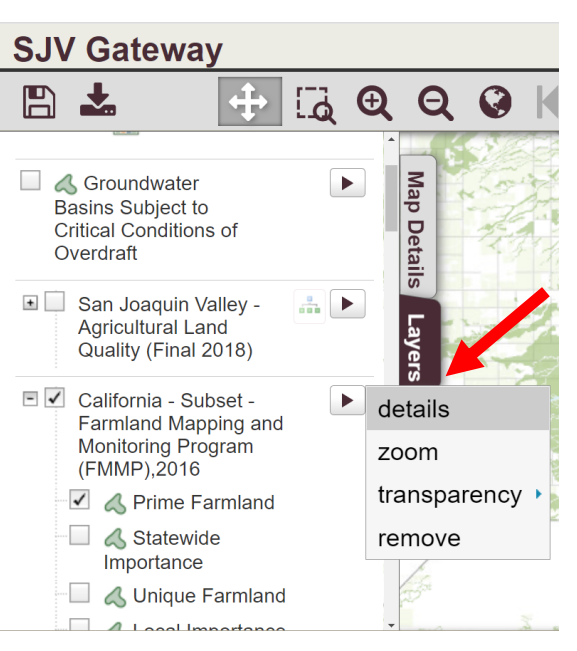

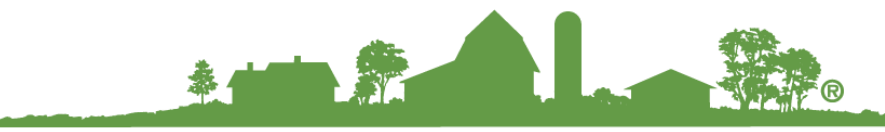

## **Where to Find Your Saved Maps**

- To access any maps that you save, you'll want to use the tool bar at the top of the DataBasin page.
- Any maps that you bookmark, groups you create, galleries or maps you make will all be housed in under the Workshpace tab.
- To find your copy of the PPT Start Up map, you'll click the "Workspace" tab and select "Maps" from the drop down menu.

#### **Tools**

While you engage in your mapping work, you can rest assured that DataBasin comes equipped with numerous tools that make mapping and surveying land easy and simple.

### **Where to find the tools**

Tools are located at the top of the Start Up map in the tool bar.

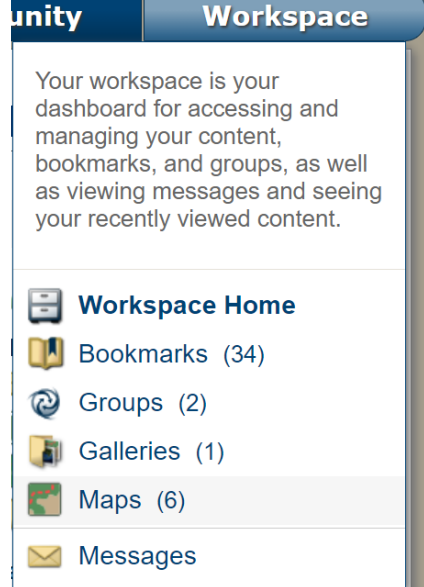

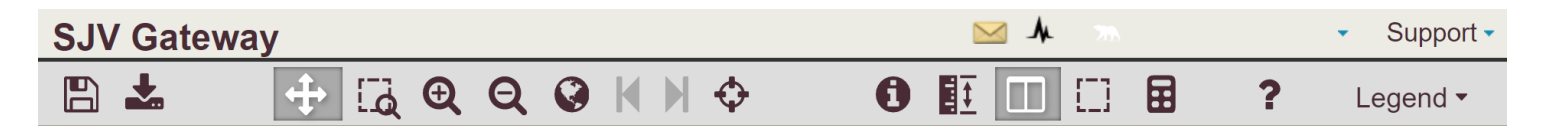

### **Useful Tools**

**Identify Tool** – when you have a need to analyze an area with many layers on at once, the Identify tool can open a pop-up window that informs you of all the data at a given point.

**Swiper Tool** – the Swiper will enable you to look at more than one layer at a time by separating base layers and over layers.

**Select Tool** – the Select Tool is a function that will enable you map out and select areas of a given geographic area and save them for your projects. This works particularly well with Parcel Data

**Buffer Zones** – this can be found within the Select Tool options. Utilizing this function will allow you to create a focus to base your work around. In order to utilize the buffer tool, you'll need to first create a drawing as your central location.

**Parcel Data** – while not specifically a tool, the Parcel data from a given county can make it easier for you to identify specific parcels of land for your work.

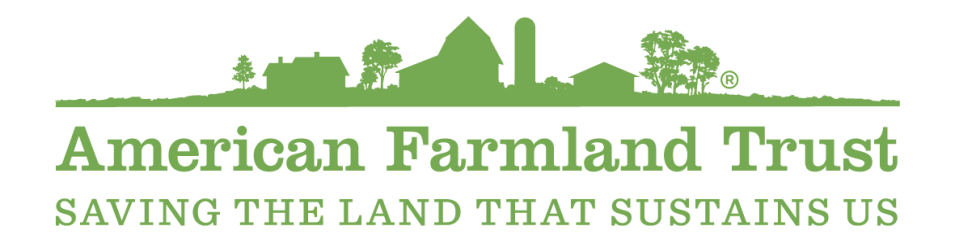

farmland.org/California AFT Sacramento office: 916-448-1064 farmland.org/project/san-joaquin-land-and-water-strategy/